# **OKM EVOLUTION NTX**

# QUICK START GUIDE

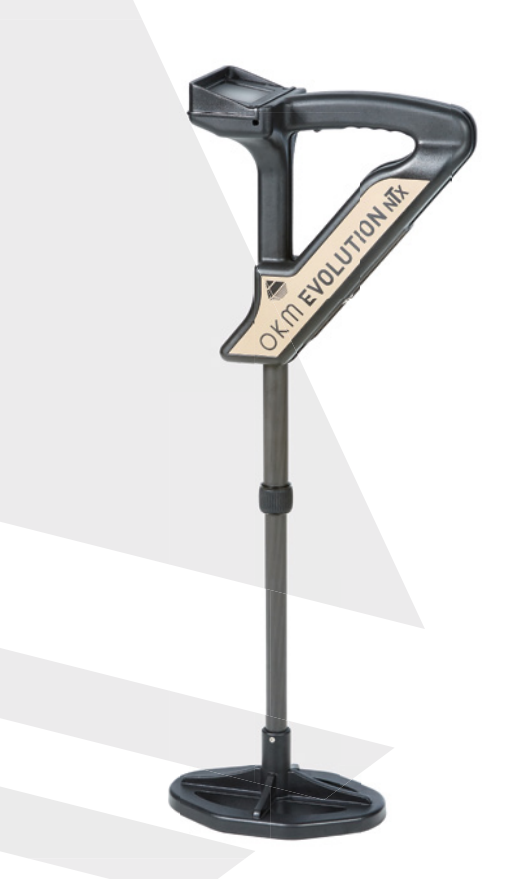

ab Version 3.4 version 3.4 or higher

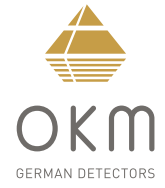

#### **ZUSAMMENBAU**  | **ASSEMBLY**

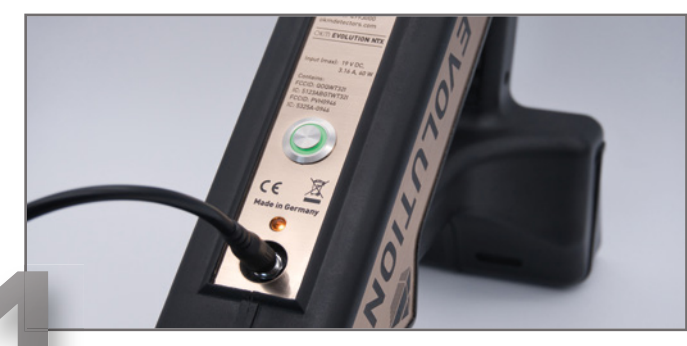

 **ASSEMBLY**

**ASSEMBLY** 

**ZUSAMMENBAU**

**ZUSAMMENBAU** 

1 Ladegerät an Kontrolleinheit anstecken, um Ladestand zu prüfen (voll = LED aus) und Akkus zu laden (LED an). Plug Charger into Control Unit to check charge status (fully charged = LED off) and recharge batteries (LED on).

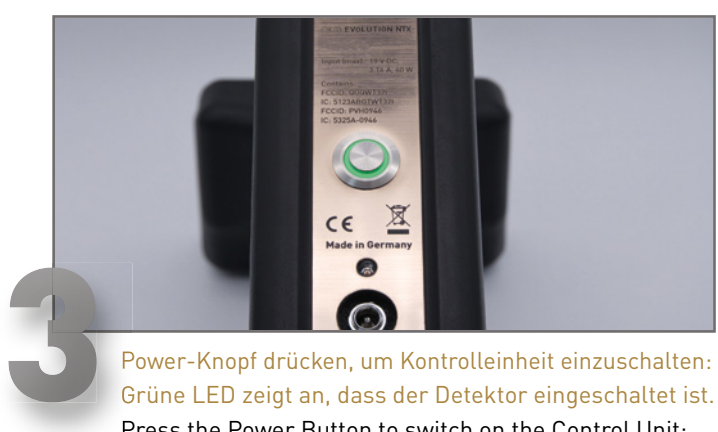

Power-Knopf drücken, um Kontrolleinheit einzuschalten: Grüne LED zeigt an, dass der Detektor eingeschaltet ist. Press the Power Button to switch on the Control Unit: Green LED indicates that the detector is switched on.

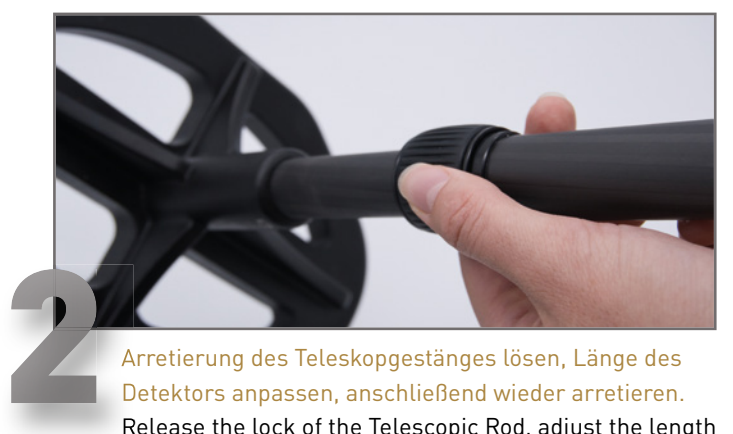

Arretierung des Teleskopgestänges lösen, Länge des Detektors anpassen, anschließend wieder arretieren. Release the lock of the Telescopic Rod, adjust the length of the detector to your body height and lock it again.

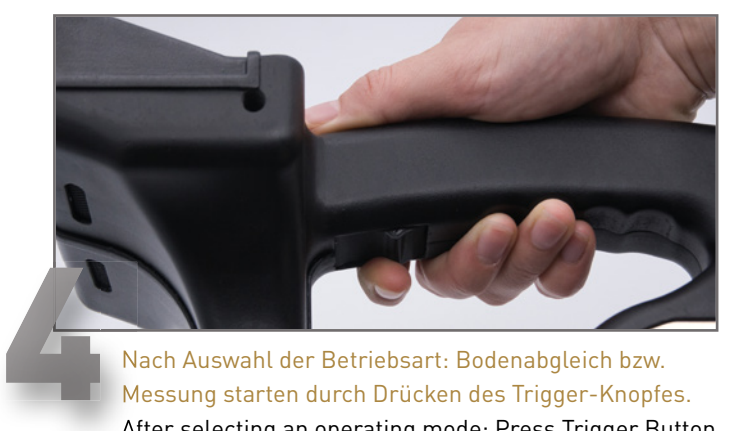

Nach Auswahl der Betriebsart: Bodenabgleich bzw. Messung starten durch Drücken des Trigger-Knopfes. After selecting an operating mode: Press Trigger Button to start soil reconciliation and/or start a measurement.

ETRIEBSARTEN

 $\Omega$ 

# **BETRIEBSARTEN**  | **OPERATING MODES**

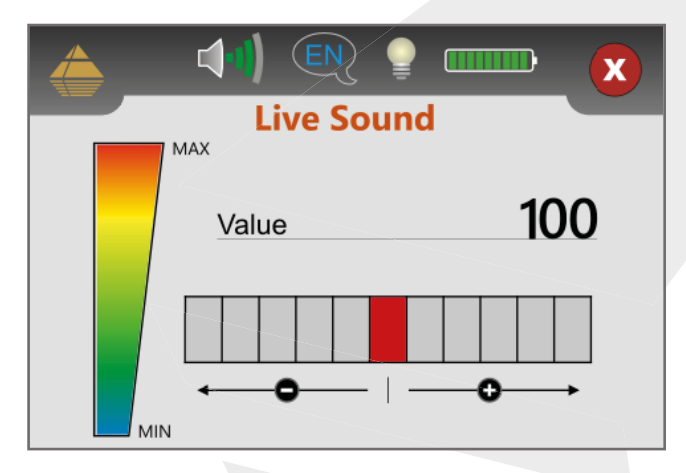

### **LIVE SOUND**

Aktive Detektion von oberflächennahen Metallobjekten, signalisiert durch Tonsignale und Farbskala. Empfindlichkeit einstellbar.

Active detection of near-surface metal objects, indicated by sound signals and color scale. Sensitivity adjustable.

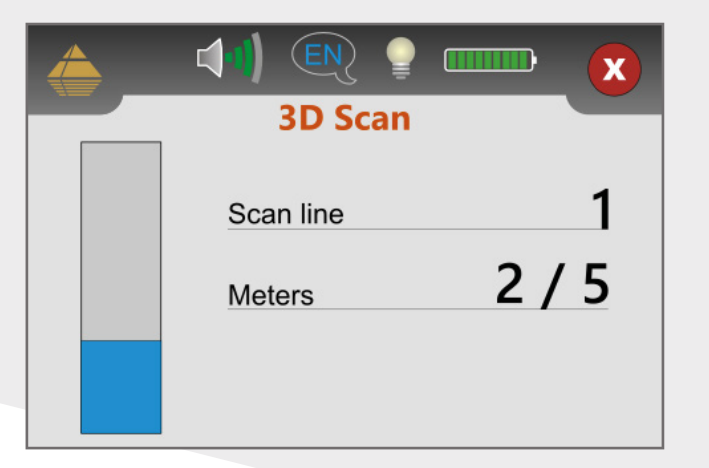

### **3D SCAN / 3D GROUND SCAN**

Detektion von Anomalien und Speicherung der Messdaten zur späteren Visualisierung in *Visualizer 3D Studio* . Messung wahlweise mit aktiviertem Metalldetektor (VLF).

Detection of anomalies and storage of the measured data for later visualization in *Visualizer 3D Studio* . Measurement possible with activated metal detector (VLF). **MODES** 

**OPERATING** 

# **ERSTE MESSUNG** | **FIRST MEASUREMENT**

**ERSTE MESSUNG**

**RSTE** 

m

NESSUNG

### Would you like to scan with activated metal detector? **Yes No**

**Metal Detector** 

#### **Field Lenath** Please select the length of your scan area

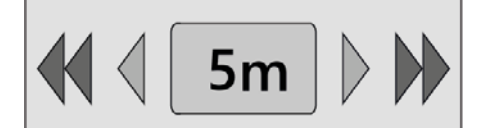

#### *3D Scan* öffnen und konfigurieren:

- Metalldetektor: *Ja*
- Feldlänge: *5 m*

in meters!

### Open *3D Scan* and configure:

- Metal Detector: *Yes*
- Field Length: *5 m*

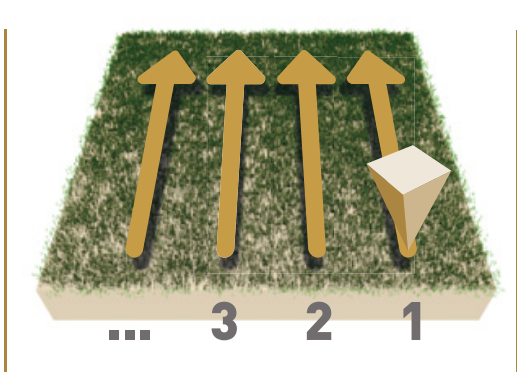

Im Messfeld rechts unten beginnen.

- Trigger-Knopf drücken, um Bodenabgleich zu starten.
- Detektor schwenken bis Bodenabgleich beendet ist.
- Trigger-Knopf erneut drücken, um Messung zu starten.

#### Start at bottom right of the scan field.

- Press Trigger Button to start soil reconciliation.
- Swing detector until soil reconciliation is finished.
- Press Trigger to start scanning.

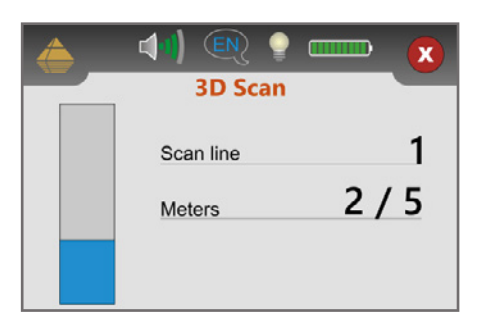

Anweisungen des Gerätes folgen, um Messbahnen zu scannen.

Follow the instructions on the screen to measure scan lines.

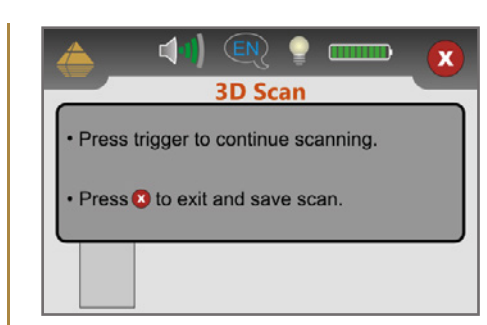

Nach der letzten Bahn Messung durch Drücken von X beenden (wird automatisch gespeichert).

Finish the scan by pressing  $\left\vert \mathbf{x}\right\rangle$ (scan will be saved automatically).

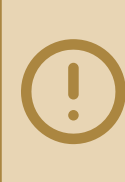

**Scannen Sie alle Messbahnen in gleicher Geschwindigkeit. Halten Sie die Sonde senkrecht zum Boden und vermeiden Sie Pendeln.**

Walk all scan lines at the same speed. Hold the probe perpendicular to the ground and avoid swinging.

**FIRST MEASUREMENT**

**FIRST** 

MEASUREMENT

**DATENÜBERTRAGUNG**

e

ATENÜBERTRAGUNG

# **DATENÜBERTRAGUNG** | **DATA TRANSFER**

- 1 *Visualizer 3D Studio* herunterladen oder USB-Stick an Computer anstecken. Download *Visualizer 3D Studio* or plug USB flash drive into computer.
- **Setup.exe** starten (Installation). Start *Setup.exe* (Installation).
- 3 Folgen Sie den Installationsanweisungen auf dem Bildschirm. Follow the installation instructions on the screen.
	- Fertig installiertes Programm *Visualizer 3D Studio* öffnen.<br>Open the installed software *Visualizer 3D Studio*.
- 5 Aktivierungscode eingeben (gültiger Software-Schlüssel erforderlich). Get Activation Code (valid Software Key required) and enter it.
	-
- Bluetooth koppeln: Einstellungen > Einstellungen > Einstellungen ...<br>Devices > + Add Bluetooth ... Pair Bluetooth: **Settings** Settings **Provided** Bluetooth ...<br>Pair Bluetooth: Settings Devices > H Add Bluetooth ...
	-
- 7 ... *Bluetooth* auswählen und Gerät (OKM Evolution NTX) koppeln. ... select *Bluetooth* and pair device (OKM Evolution NTX).
- 8 *Visualizer 3D Studio* öffnen und Import starten. Open *Visualizer 3D Studio* and start Import.
- 9 *Evolution NTX (ab Version 3.4)* auswählen und Messparameter in folgenden Dialogfenstern eingeben. Select *Evolution NTX (version 3.4 or higher)* and enter scan parameters in the dialog windows.

10 Messungen vom Evolution NTX übertragen und auf dem Computer speichern.<br>Transfer measurements from Evolution NTX and save files on your computer.

# **SOFTWARE INSTALLATION**

**SOFTWARE ACTIVATION** **AKTIVIERUNGSCODE HIER: GET ACTIVATION CODE:**

www.okmdetectors.com/software-activation +49 3447 499 300 0

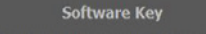

Ground Newgator 2.0<br>German 3.4 or higher

Cancel

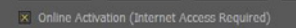

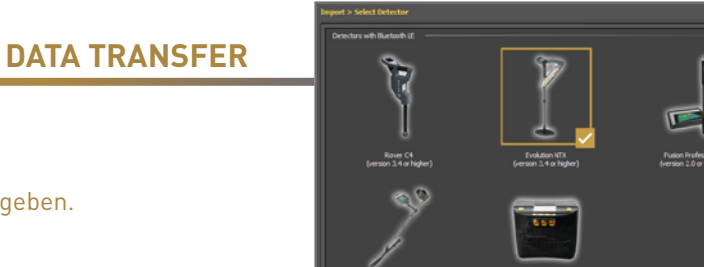

Fusion Professional P<br>(version 2.0 or highe

**DATA TRANSFER**

DATA

TRANSFE

 $\alpha$ 

# **WEITERE INFOS & SUPPORT FURTHER INFORMATION & SUPPORT**

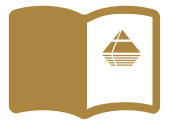

**HANDBUCH** | **USER MANUAL**

[WWW.OKMDETECTORS.COM/DOWNLOADS](https://www.okmdetectors.com/downloads)

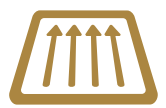

## **3D GROUND SCAN GUIDE**

[WWW.OKMDETECTORS.COM/GROUND-SCAN-GUIDE](https://www.okmdetectors.com/ground-scan-guide)

### **VIDEOS & TUTORIALS**

[WWW.OKMDETECTORS.COM/TUTORIALS](https://www.okmdetectors.com/tutorials)

**SUPPORT** Bei weiteren Fragen wenden Sie sich bitte an Ihren Händler oder direkt an OKM GmbH. For further questions please contact your dealer or directly OKM GmbH in Germany.

OKM GmbH | Julius-Zinkeisen-Str. 7 | 04600 Altenburg | Germany +49 3447 499 300 0 | info@[okmdetectors.com](mailto:info%40okmdetectors.com?subject=)

#### **[WWW.OKMDETECTORS.COM](https://www.okmdetectors.com)**